## NDI, Skype и ПО продуктов Форвард

Установить актуальную версию ПО NDI Redist и NDI Tools с **[сайта](https://www.newtek.com/)** разработчика протокола.

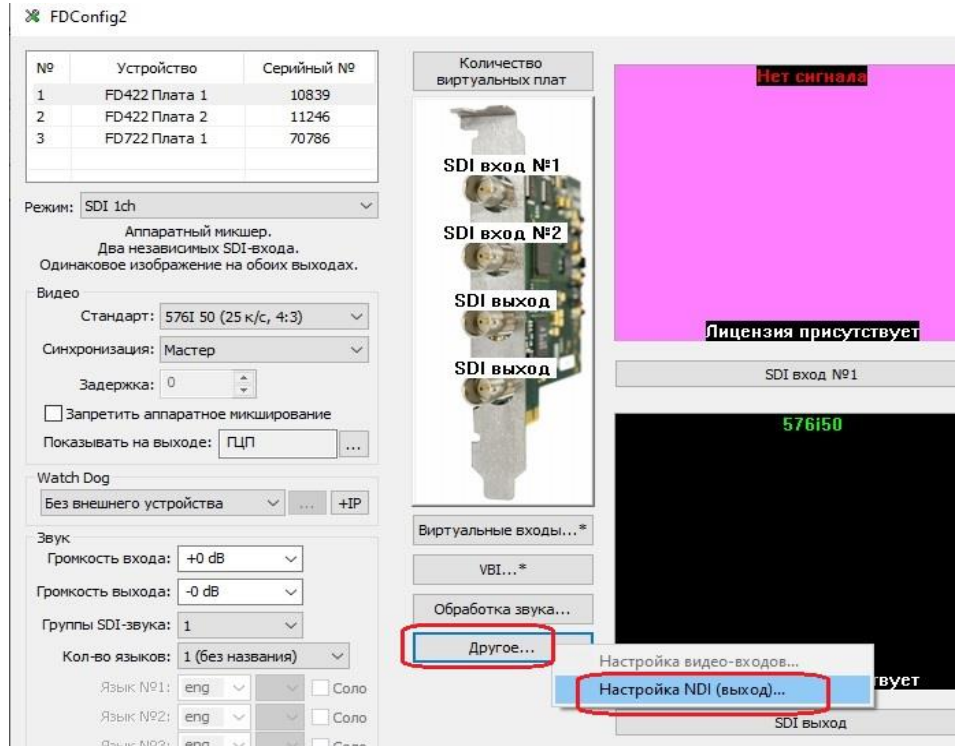

В FDConfig2 для платы настроить выход NDI.

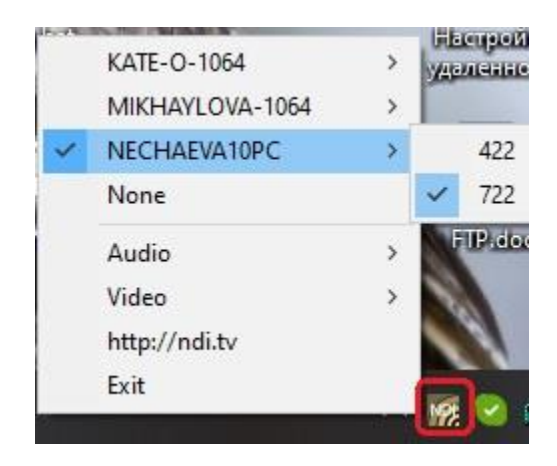

Из папки с установленными NDI Tools запустить NDI Virtual Input.exe, иконка появится в трее. При щелчке по ней правой кнопкой мышки можно увидеть список компьютеров, на которых есть доступные NDI-потоки. Здесь же можно выбрать что будет (выход какой платы) отображаться при звонке в Skype у абонента.

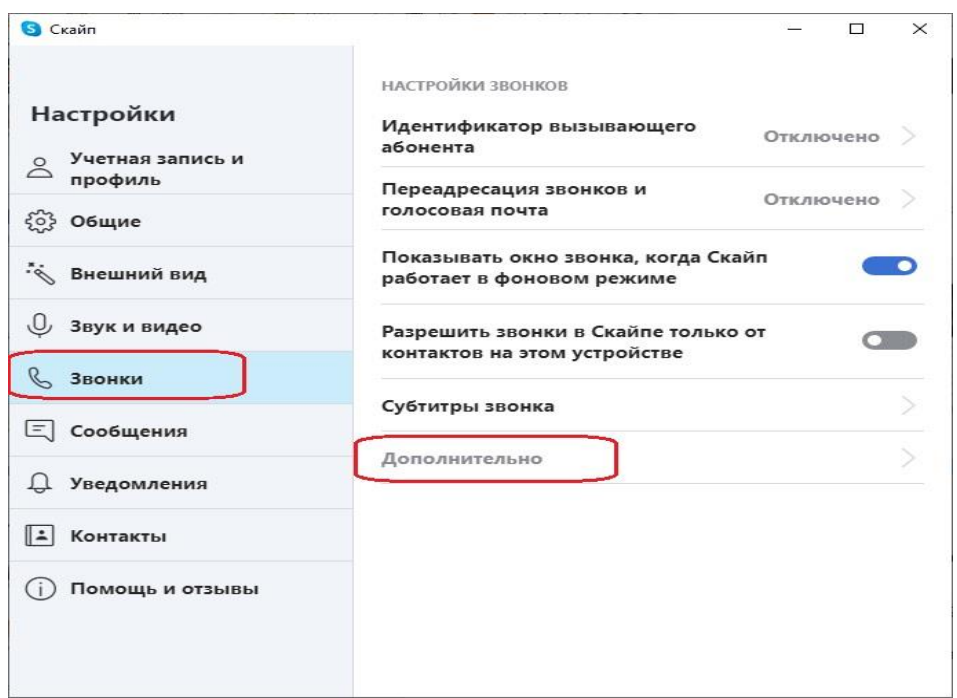

Запустить Skype, выбрать "Настройки". В разделе "Звонки" выбрать "Дополнительно".

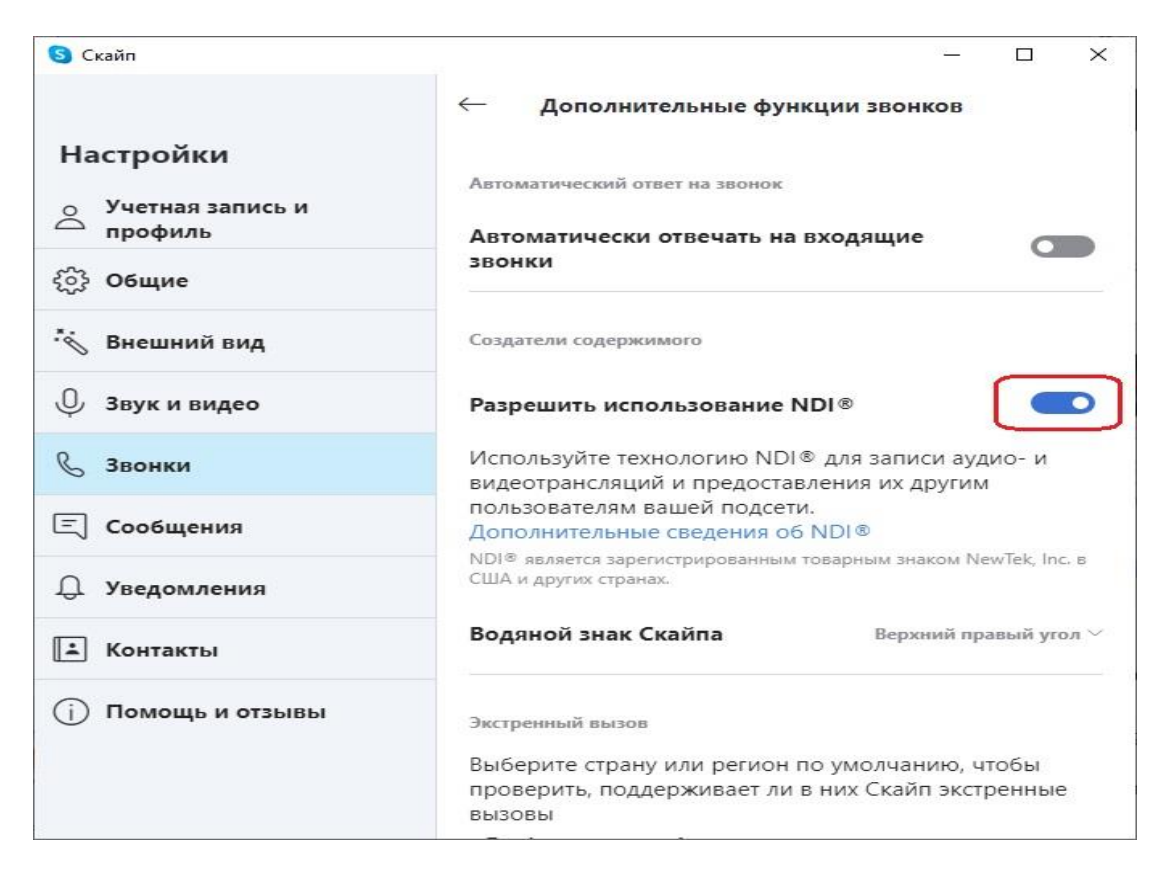

В открывшемся окне разрешить использование NDI.

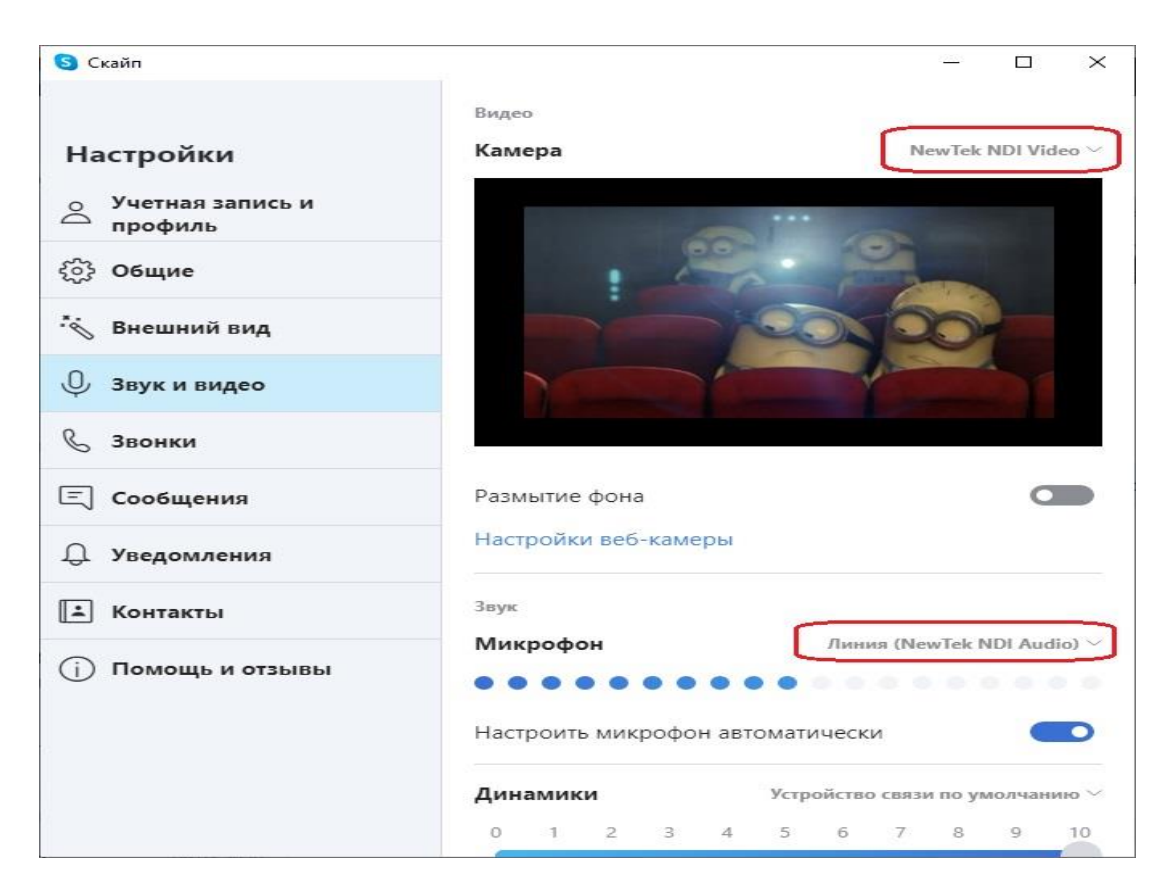

В разделе "Звук и видео" из выпадающего списка для камеры и микрофона выбрать NDI.

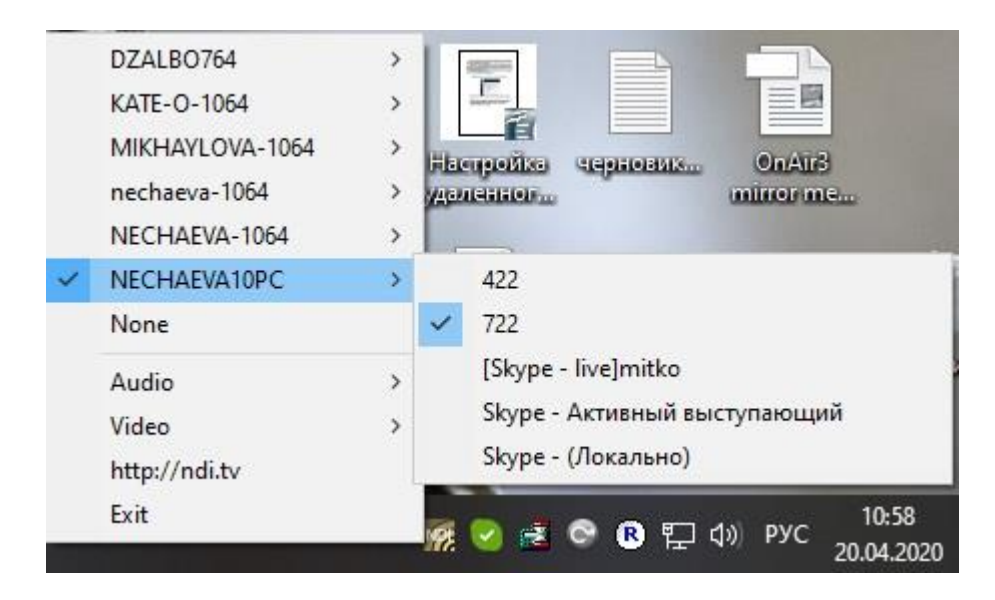

После этого нужно совершить звонок со Skype удалённого абонента на Skype на этой машине. В списке появятся NDI - потоки, созданные Skype.

Со Skype с настроенным NDI можно совершать звонки, в том числе и групповые.

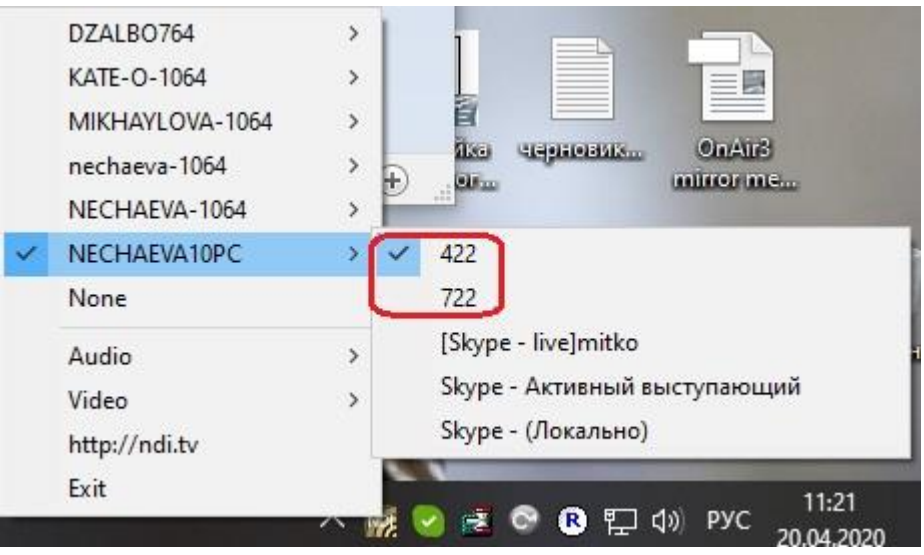

Также в списке видны имена NDI-выходов, созданных на данном компьютере. В данном случае 422 (с платы FD422) и 722 (с платы FD722).

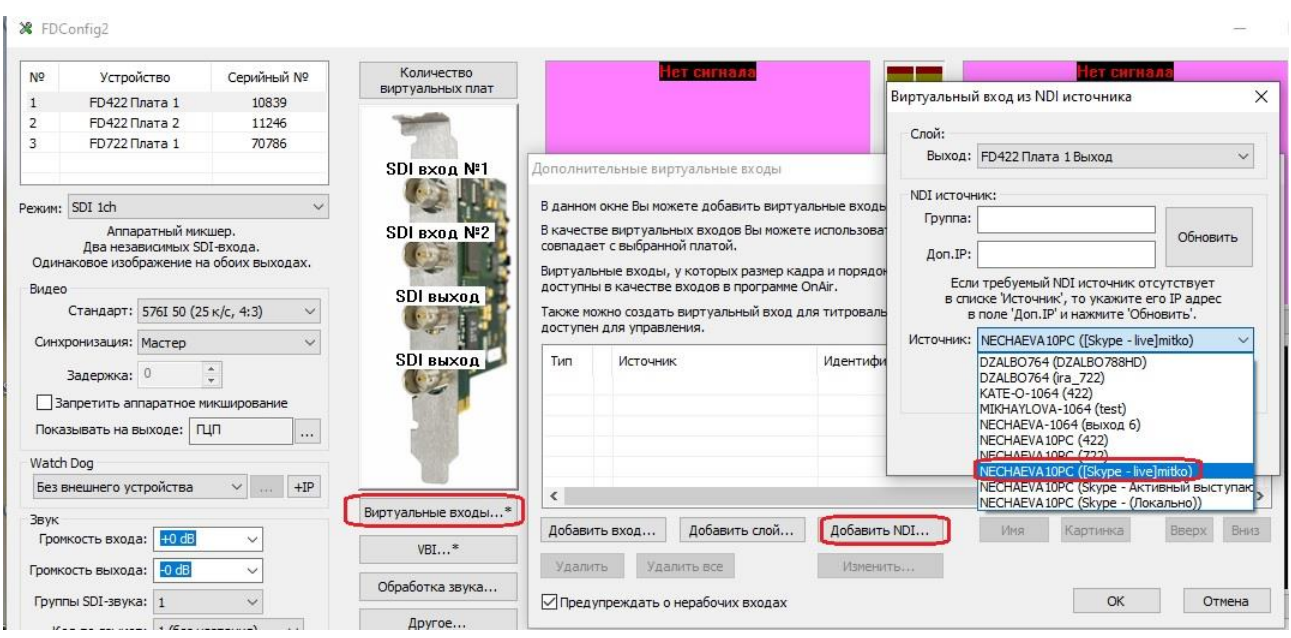

После этого нужно в FDConfig2 создать виртуальные входы для плат, выбрав из списка нужные NDIслои.

В списке нужно выбрать имя машины, на которой запущен Skype с настроенным NDI и далее выбрать имя абонента для показа его в качестве проходящего видео.

Если выбрать из списка "Локально", то при показе такого видеовхода будет отображаться выход платы. Какой именно из выходов будет отображаться выбирается через меню NDI Virtual Input.

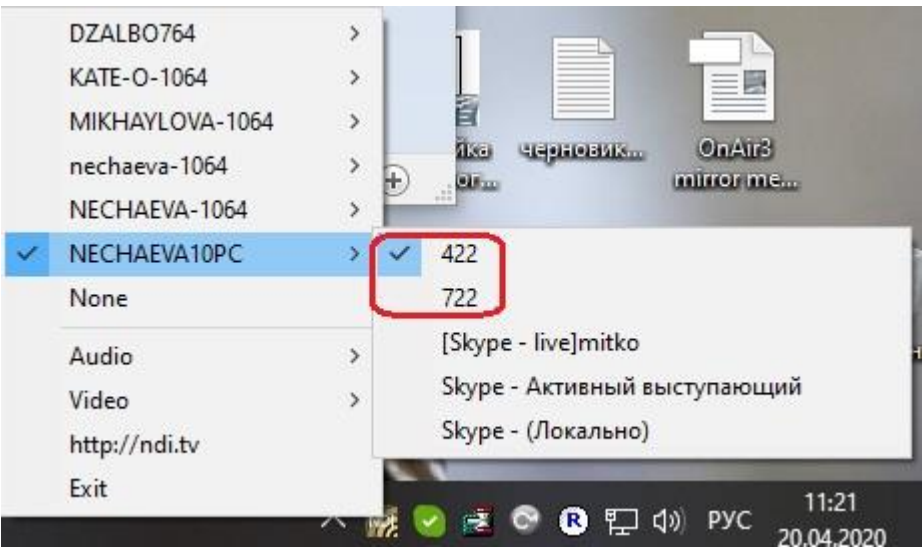

Если выбрать из списка "Локально", то при показе такого видеовхода будет отображаться выход платы. Какой именно из выходов будет отображаться выбирается через меню NDI Virtual Input.

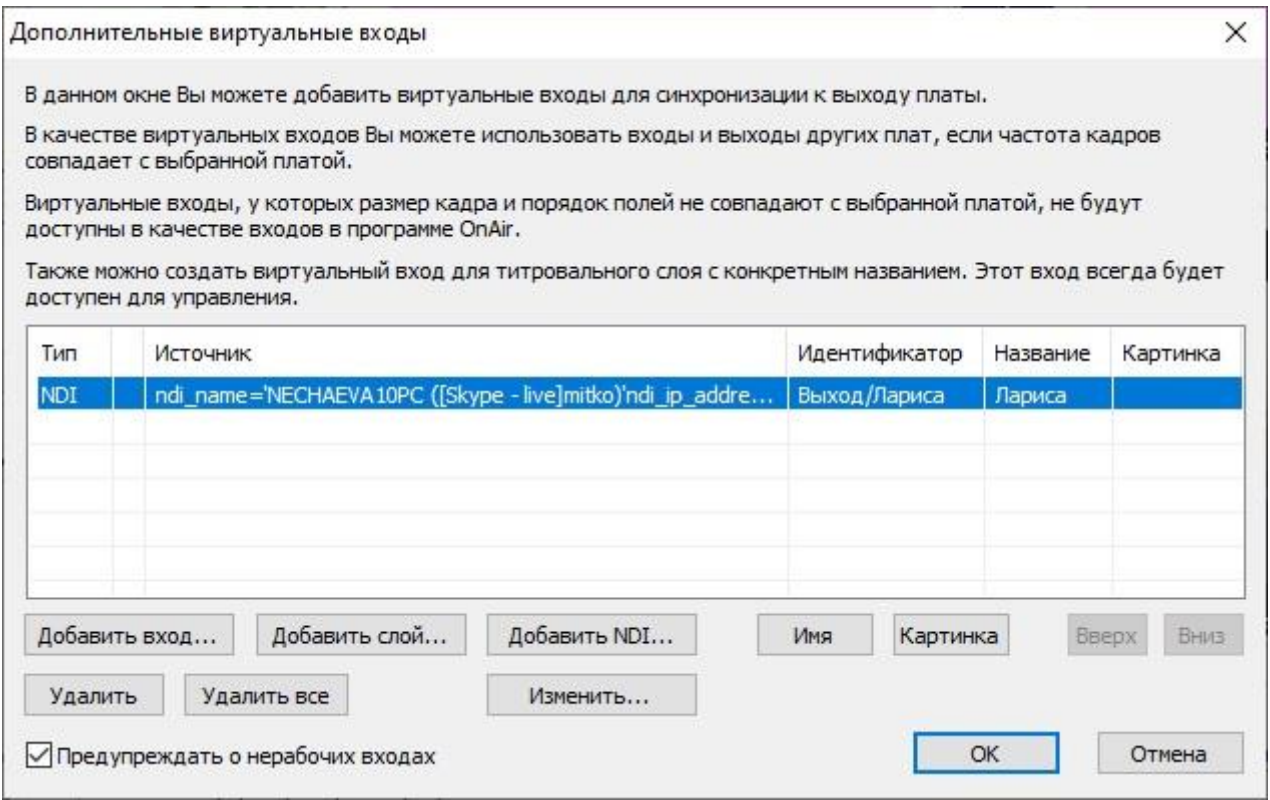

Для выбранного слоя можно задать имя выступающего. Нажать ОК для перезапуска сервиса. Закрыть FDConfig2.

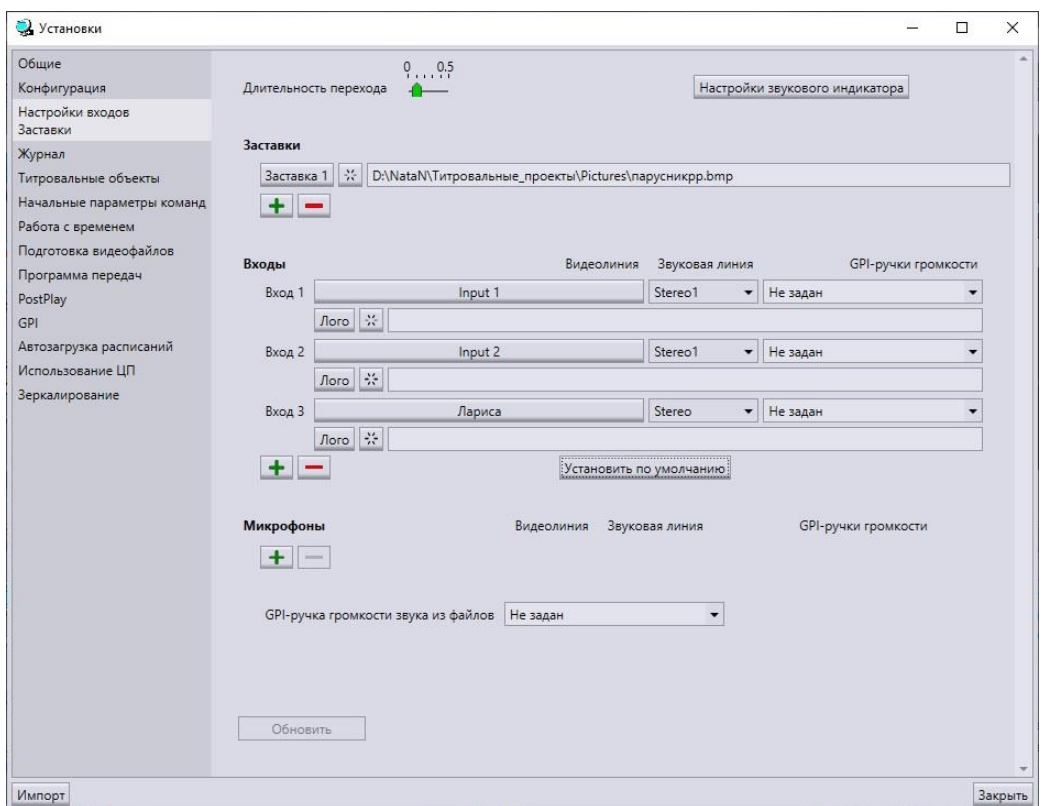

Запустить OnAir и в установках на вкладке "Настройки входов" нажать кнопку "Установить по умолчанию". После этого все добавленные виртуальные NDI-слои будут назначены на кнопки управление видеовходами.

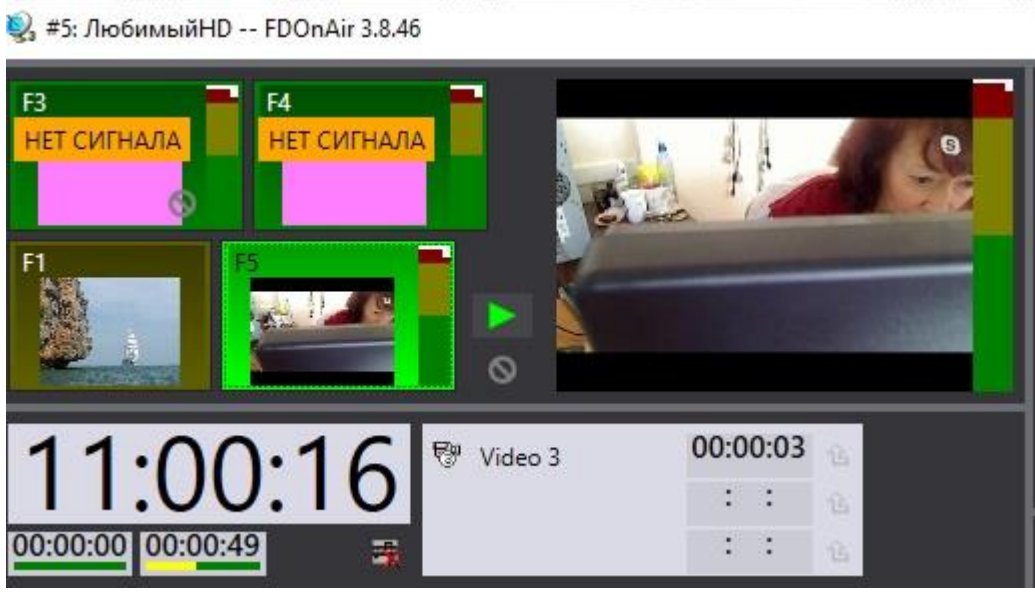

После этого сигнал со Skype удалённого абонента можно использовать в программе OnAir в качестве "живого" видео.